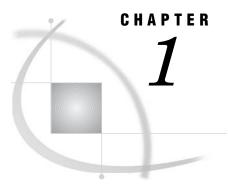

## Introduction to Desktop Application Administration

About the Desktop Applications 1 Installation Notes for Desktop Applications 2 Accessibility Features in the SAS Desktop Clients 2

## About the Desktop Applications

The SAS Intelligence Platform includes the following client applications:

SAS Add-In for Microsoft Office brings the power of SAS into the toolbar of Microsoft Excel, Word, and PowerPoint.

SAS Data Integration Studio

enables enterprise data collection, analysis, reporting, and publishing using a graphical process designer and numerous data transformation templates.

SAS Enterprise Guide

enables the creation of stored processes and the querying of SAS OLAP cubes.

SAS Enterprise Miner

provides a point-and-click Java interface for creating predictive models that identify trends, opportunities, and threats based on the analysis of data from across your enterprise.

SAS Information Map Studio

defines data collections from across your enterprise for use in analysis and reporting.

- SAS Management Console provides the primary administrative interface for the SAS Intelligence Platform.
- SAS OLAP Cube Studio

provides a straightforward wizard format for building and tuning SAS OLAP cubes.

Administrative information for client applications that run in a Web browser is provided in the SAS Intelligence Platform: Web Application Administration Guide, at http://support.sas.com/documentation/onlinedoc/sas9doc.html. The Web applications include SAS Web Report Studio, SAS Web OLAP Viewer, and the SAS Information Delivery Portal.

Administrative tasks for the desktop applications consist of installation, configuration, and fault diagnosis using log files. Specific administrative tasks differ between clients.

## Installation Notes for Desktop Applications

You initially install desktop applications as specified in your deployment plan file, using the SAS Software Navigator and the SAS Configuration Wizard. After you complete the initial deployment, you can install additional clients by using a software index installation. These subjects are addressed in the SAS Intelligence Platform: Installation Guide, at http://support.sas.com/documentation/onlinedoc/ sas9doc.html.

Regardless of when you install a desktop application, it is important for you to know that client configuration may not end with the SAS Configuration Wizard. Check the chapter in this document for each client to ensure that you complete the configuration process. You may need to configure libraries, update user permissions, or change memory allocations.

## Accessibility Features in the SAS Desktop Clients

For information about accessibility for any of the products mentioned in this book, see the documentation for that product.

For Windows-based assistive technologies to interoperate with SAS Java-based desktop applications, you need to download the Java Access Bridge (JAB) from Sun Microsystems at this URL: http://www.sas.com/govedu/java.html. The SAS Java-based applications that run on Windows are listed under "Clients" in the "Architecture of the SAS Intelligence Platform" chapter of the SAS Intelligence Platform: Overview.

After downloading the JAB, you need to customize the standard installation procedure to facilitate access to it. This setup assumes that Java is already installed on the machine. A known risk is that SAS applications can be corrupted by JAR files that might be installed in the jre/lib/ext directory. To solve this problem, SAS has implemented a custom class loader to replace the system class loader. The custom class loader loads only approved extensions that SAS configures based on the JRE the vendor provides. A consequence of hiding the existing directory is that it disables installed accessibility-related applications. To configure SAS Java applications to permit access to the Java Access Bridge:

- 1 On the client machine, locate all copies of the file sas.java.ext.config.
- 2 In each instance of the file, edit the file in a plain text editor, such as Microsoft Notepad.
- **3** Add the following two lines to the bottom of the file:

```
access-bridge.jar
jaccess-1_4.jar
```

Note: The filename of the jaccess\*.jar file depends on the version of the JRE. Listed here is the filename for Version 1.4. If you are using a different version, your filename will vary.

4 Save the changes and close the file.

If you have questions or concerns about the accessibility of SAS products, send e-mail to accessibility@sas.com.